Zadejte uživatelské jméno (e-mail) uživatele a klikněte na tlačítko *Vytvořit.* Proběhne kontrola, zda zadané uživatelské jméno v systému InspIS SET existuje. Pokud daný uživatel v systému InspIS SET již existuje, použijete k přiřazení uživatelské role odkaz *Upravit detail osoby*. V opačném případě je nutné v zobrazeném detailu osoby vyplnit požadované údaje o osobě a následně záznam osoby uložit. Tím dojde k vytvoření uživatelského účtu osoby a na zadanou e-mailovou adresu je zaslán aktivační e-mail.

Přiřazení uživatelské role učitel probíhá ve třech krocích:

Delo a entóvnění

1. Přiřazení nové role: Klikněte na tlačítko *Přiřazení nové role*, vyberte požadovanou roli (*Učitel*) a potvrďte tlačítkem *Vybrat roli*.

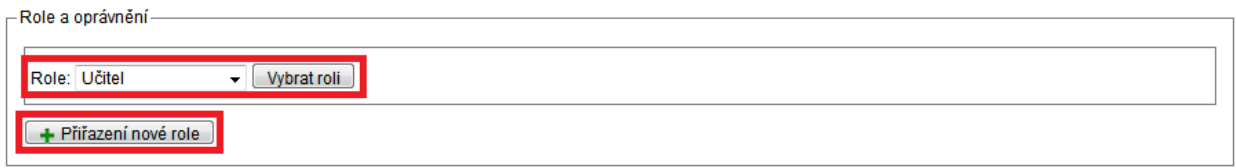

## **Obrázek 34 – Zavedení učitele II**

2. Přidání oprávnění: Pomocí tlačítka *Přidat oprávnění* konkretizujete uživatelskou roli učitel pro vybranou třídu a předmět a aktivujete tlačítkem *Uložit*. Pro každou kombinaci třídy a předmětu je nutné vytvořit samostatné oprávnění. Jednotlivá další oprávnění uživatelské role učitel (další třídy a předměty) přidávejte tlačítkem *Přidat oprávnění*.

|                    | Oprávnění: Třída 5.A (2013 / 2014) |                  | - Předmět Matematika                         | ۰                        | Aktivní <sub>III</sub> | Expirace nevyplněno           | $\mathbf{x}$ |
|--------------------|------------------------------------|------------------|----------------------------------------------|--------------------------|------------------------|-------------------------------|--------------|
|                    | Oprávnění: Třída 5.A (2013 / 2014) |                  | - Předmět Matematika                         | ۰                        | Aktivní <b>I</b> ⊽     | Expirace nevyplněno           | $\mathbf{x}$ |
|                    | Oprávnění: Třída 5.B (2013 / 2014) |                  | - Předmět Matematika                         |                          | Aktivní <b>v</b>       | Expirace nevyplněno           | $\mathbf x$  |
|                    | Oprávnění: Třída 5.A (2013 / 2014) |                  | - Předmět Český jazyk                        | ۰                        |                        | Aktivní Ø Expirace nevyplněno | $\mathbf{x}$ |
|                    | Oprávnění: Třída 6.A (2013 / 2014) |                  | $\overline{\phantom{a}}$ Předmět Český jazyk | $\overline{\phantom{a}}$ |                        | Aktivní V Expirace newplněno  | $\mathbf x$  |
|                    | Oprávnění: Třída 6.B (2013 / 2014) |                  | - Předmět Český jazyk                        | ۰                        | Aktivní <b>I</b>       | Expirace nevyplněno           | $\mathbf{x}$ |
|                    | Oprávnění: Třída 6.A (2013 / 2014) | - Předmět AJ     |                                              |                          | <b>Aktivní</b> √       | Expirace nevyplněno           | ×            |
|                    | Oprávnění: Třída 4.A (2013 / 2014) | - Předmět AJ     |                                              | ۰                        | Aktivní <sub>I</sub>   | Expirace nevyplněno           | $\mathbf{x}$ |
|                    | Oprávnění: Třída 5.A (2013 / 2014) | - Předmět Chemie |                                              | ۰                        | Aktivní <b>I</b>       | Expirace nevyplněno           | ×            |
| + Přidat oprávnění | Uložit                             |                  |                                              |                          |                        |                               |              |

**Obrázek 35 – Zavedení učitele III**

Exspirace je datum, dokdy má být aktivní daná uživatelské role (více viz kapitol[a 2.1, Přihlášení do systému\)](#page--1-0).

3. Schválení přiřazení uživatelské role: Pokud jde u daného uživatele (který již byl v systému zaregistrován) o první přiřazenou uživatelskou roli ve škole, musí toto přiřazení daný uživatel schválit (více v kapitole [2.1.6, Přiřazování rolí v](#page--1-1) rámci školy).

## **3.2 Kroky při přechodu na nový školní rok**

Nový školní rok je v systému InspIS SET nastavován centrálně. Škola nemůže samostatně zadávat školní roky.

Obecně dále platí, že pokud uživatel vkládá do systému údaje či položky, které mají vazbu na školní rok, pak nastavením školního roku označí školní rok, do kterého dané údaje vkládá.

V rámci uživatelského rozhraní systému InspIS SET je možné také omezit zobrazování záznamů školním rokem – pomocí nabídky umístěné v *Osobní liště uživatele*.